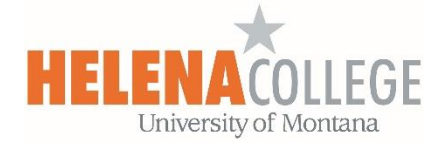

## **Adding the "Pearson MyLab & Mastering" block onto your Moodle Course**

# **Steps:**

(1) Go to **Course Dashboard** (under **CONTENTS**), then "**Edit Block**"

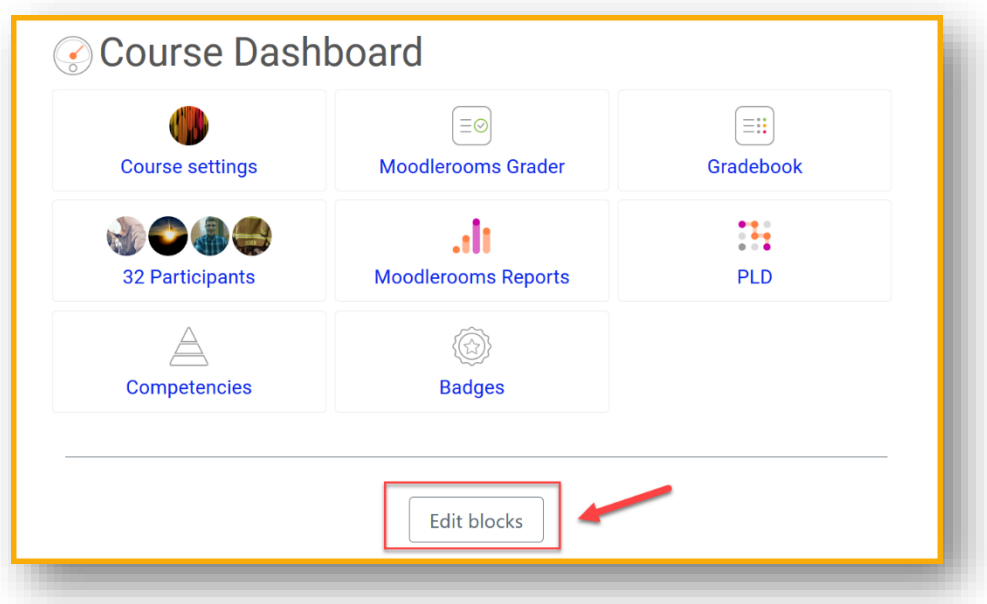

Scroll to the bottom and add "**Pearson MyLab & Mastering**" block".

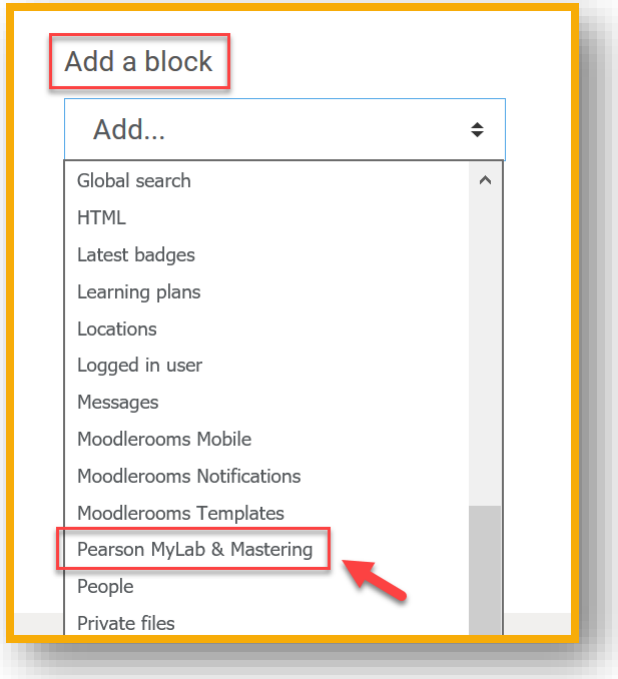

(2) Once you have the "**Pearson MyLab & Mastering**" block, click the link in the block to pair your MyLab/Mastering course with your course in Moodle:

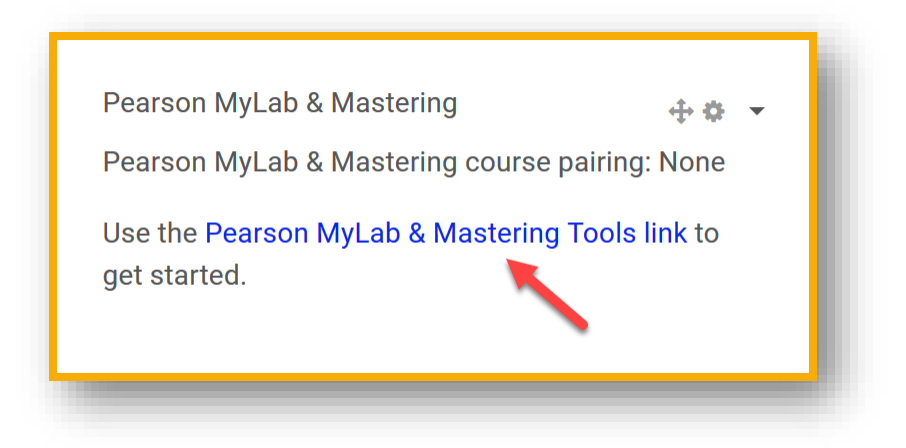

## **An important reminder:**

After you added the Pearson block into your course in Moodle and linked it to your MyLab/Mastering course in Pearson, you will not be able to change your mind. That is, you can't delete the block to unlink and then link it to a different course.

If you find out that you have linked to a wrong MyLab/Mastering course in Pearson, you will have to contact [IT department](mailto:HelpDesk@helenacollege.edu) to erase the course shell in Moodle and recreate a brand new shell for you so you can link to a different MyLab/Mastering course in Pearson.

(3) After they're successfully paired, you can add the "**MyLab & Mastering**" link as an activity:

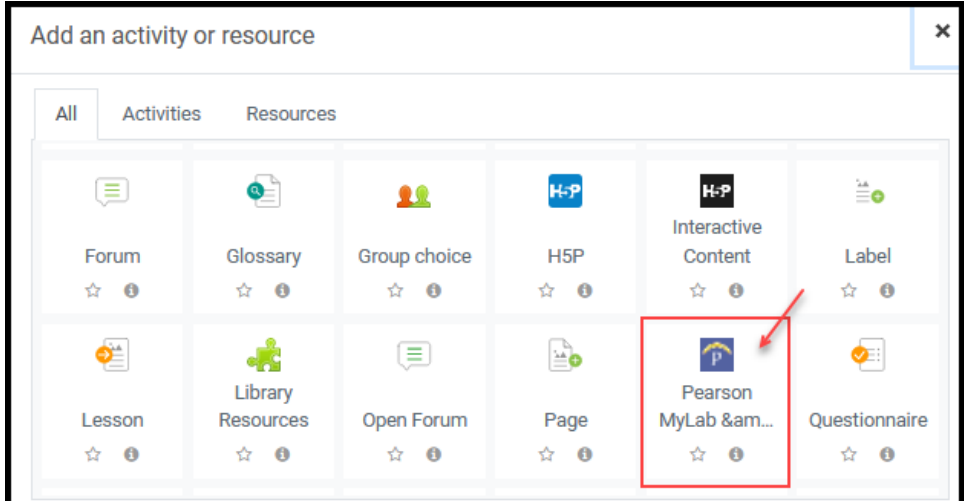

If the Pearson MyLab & Mastering content links are not available for you (see picture below), then please try to open Moodle on another browser (Firefox or Chrome) – this will usually solve the problem.

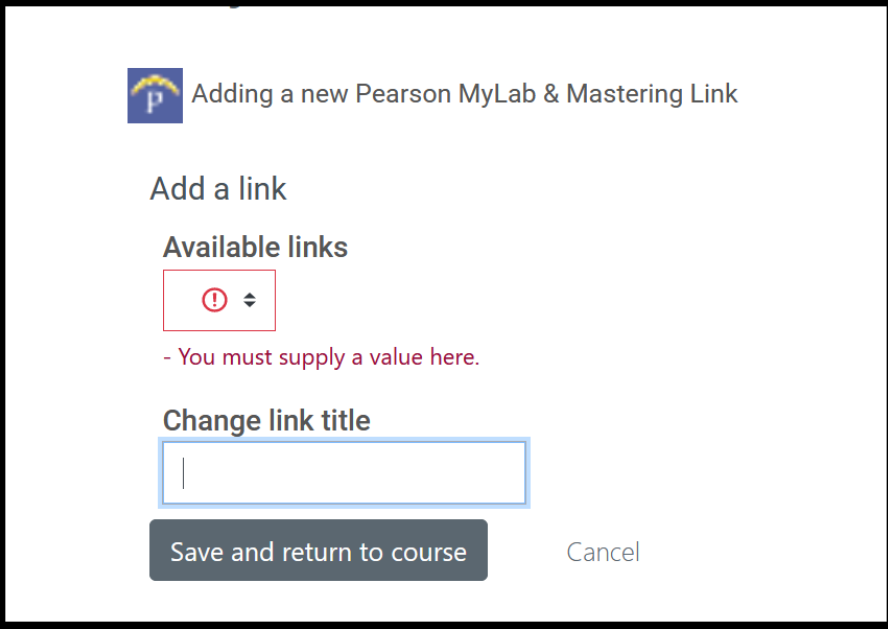

#### **Resources for supporting your students on this integration:**

Share the following **video** with your students on Moodle.

• [Get Your Students Started](https://youtu.be/VRA1N6u_zXM) 

Share the following **registration instruction handout** with your students on Moodle.

[https://drive.google.com/file/d/0B7XSwFJX2mvVbmZoM2RKMGVCWm8/view?](https://drive.google.com/file/d/0B7XSwFJX2mvVbmZoM2RKMGVCWm8/view?usp=sharing) [usp=sharing](https://drive.google.com/file/d/0B7XSwFJX2mvVbmZoM2RKMGVCWm8/view?usp=sharing)

### **A few notes for the instructors:**

Once you linked the two shells (Moodle and Pearson), you will notice that there are two identical course shells in your Pearson account, below is an example.

One is with a 'chain' icon and one isn't.

The one with the 'chain' icon is the one that linked to your course in Moodle.

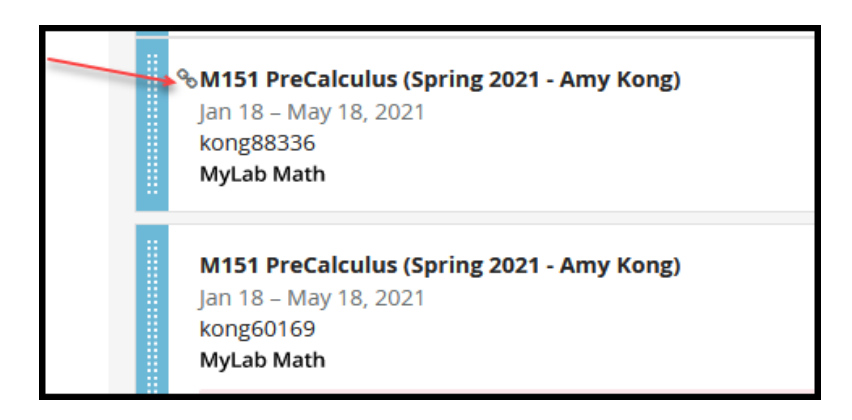

So, after you connected Moodle and Pearson, if you have more edits that you need to do for your MyLab/Mastering course in Pearson, you will have to do them in the one with the 'chain' icon. You basically can ignore the one without the chain icon.

Also, your students will NOT need the course ID to register for your MyLab/Mastering course in Pearson (some students might ask you for that).

Students will register through the Pearson link created in Moodle (see the red box below for an example).

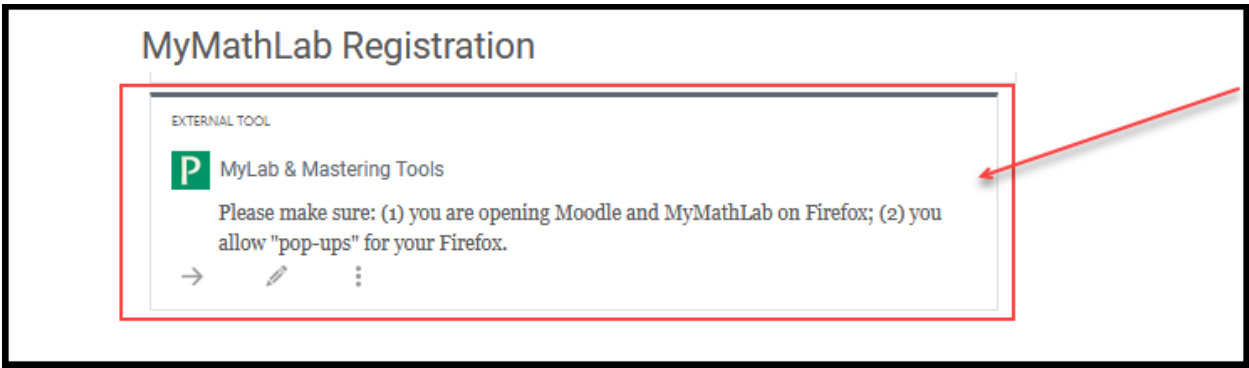